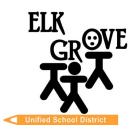

Members of the Board Beth Albiani Nancy Chaires Espinoza Carmine S. Forcina Gina Jamerson. Anthony "Tony" Perez Michael Vargas Sean J. Yang

## Chad Sweitzer

Assistant Superintendent of Schools, Secondary Education

> (916) 686-7706 Email: cwsweitz@egusd.net

Robert L. Trigg Education Center 9510 Elk Grove-Florin Rd., Elk Grove, CA 95624

June 2024

Dear Parent/Guardian,

The Elk Grove Unified School District, in partnership with <u>California College Guidance Initiative (CCGI)</u>, uses <u>www.CaliforniaColleges.edu</u> for early college and career planning. We invite you and your student to use this website as a key resource to plan for life after high school, inclusive of all levels (1-year, 2-year, 4 years or more) of post-secondary education and/or job training.

<u>CaliforniaColleges.edu</u> is a one-stop website for all EGUSD students to plan ahead in detail for college and career goalsetting. This website is free for all EGUSD students and their parents/caregivers and offers the following:

- An academic planner that shows student courses and grades beginning in the second semester of 9th grade
- Quick and easy career exploration quizzes
- A personal tab to save commonly used college and/or career documents:
  - College lists
  - Career lists
  - Letters of recommendation/personal essays/UC personal questions
  - Goals/journals
  - Experiences to include in a resume
- Opportunities for seniors to apply to:
  - UCs, CSUs, and California community colleges with all courses imported instead of manually entering course titles
  - An option to share student transcript data for course placement per student request
- Parents/caregivers with educational rights can view their student's personal tabs (Note: parent editing is not available)

At the beginning of the school year, you received an opt-out waiver for <u>CaliforniaColleges.edu</u>. If this waiver is signed, then your student's EGUSD transcript data will not be shared with <u>CaliforniaColleges.edu</u>. Please note, if you sign the opt-out waiver, the transcript and class information in the Academic Planner section will be blank and inaccessible to you and your student when you log in to your student's <u>CaliforniaColleges.edu</u> account in the second semester of 9th grade. Additionally, neither you nor your student will be able to view completed coursework preparing them to meet UC or CSU eligibility requirements.

By signing the opt-out waiver, it will remain in effect until it is reversed for the duration of your student's enrollment in EGUSD. If you wish to reverse your student's opt-out status, please contact your student's counselor or EGUSD's District Head Counselor, Nicole Brown, at nnbrown@egusd.net or 916-793-2678.

To connect to a student's <u>CaliforniaColleges.edu</u> account, educational rights holders will need to have an active email. Please follow the instructions included with this letter to register your account and connect it to your student's <u>CaliforniaColleges.edu</u> account.

Thank you for partnering with Elk Grove Unified School District in shaping your student's future.

Sincerely, en

Chad Sweitzer Assistant Superintendent of Schools, Secondary Education Elk Grove Unified School District

Elk Grove Unified School – Excellence by Design

## Step-By-Step Educational Rights Holder CaliforniaColleges.edu Registration

| Step 1. Navigate to CaliforniaColleges.edu.                                                                                                    | CaliforniaColleges.edu         Your free, all-access pass to a bright future.         Students, find your path and build knowledge, skills, and a plan to achieve your dreams. Parents and educators, guide and support them every step of the way. |
|----------------------------------------------------------------------------------------------------|----------------------------------------------------------------------------------------------------|
| Step 2. Click on <b>Register Your Account</b> in the upper right-hand corner.                                                                                                    |                                                                                                    |
| <ul> <li>Step 3. Tell us who you are:</li> <li>I am a Parent/Guardian</li> <li>What is the name of your child's School District? [Elk Grove Unified]</li> <li>What is the name of your child's School? [Enter school name]</li> <li>Click NEXT</li> </ul>                                                  | Register 1 2 3 4   Tell us who you are   I am a Parent/Guardian   What is the name of your child's School District ?   Elk Grove Unified   What is the name of your child's School?   *All fields required   CANCEL NEXT                            |
| <ul> <li>Step 4. Complete registration by completing the required information:</li> <li>Child's first name</li> <li>Child's last name</li> <li>Child's student ID number</li> <li>Child's date of birth</li> <li>Click the check box certifying you are the parent/guardian</li> <li>Click NEXT</li> </ul> | Register       1       2       3       4         Your Child's Information         Your Child's First Name                                                                                                    |
| Step 5. Enter your first and last name. Click NEXT.                                                                                                    |                                                                                                    |
| Step 6. Sign up with parent's personal email and create a password. Click REGISTER.                                                                                                    |                                                                                                    |
| Step 7. Now you are signed into your student's CaliforniaColleges.edu account. Explore!                                                                                                    |                                                                                                    |

For more information please contact your child's school counselor or visit: https://www.californiacolleges.edu/learnmore/tools-for-parents/